## Typing in Sebatbeit

The Sebatbeit keyboard  $($   $\Omega$ ) uses a system where the Sebatbeit sounds are matched to the English letters (a style called "phonetic"). You can think of how a word sounds in Sebatbeit and then type it out with English.

Example: typing selam becomes ሰላም

Because Sebatbeit has more sounds than English we sometimes have to adjust this rule. For example English does not have 'ጨ' and the closest similar letter would be 'c'. In this case you should type with "capital C":

#### Example: typing enCerebie becomes እንጨረቤ

Notice that we needed both "ie" together to make the  $5<sup>th</sup>$  'n' letter 'n.'. When the letter you want to type doesn't appear when you hit the similar sounding key in English, try using the capital next. If typing the capital does not work, then try hitting the key followed by a "y":

Example: typing yetgyekyere becomes የትኀሸረ Example: typing qyes becomes  $\check{\phi}$ ስ

Next, when you need to type the extra letters of Sebatbeit like  $\lambda$ ,  $\alpha$ ,  $\phi$  you can do so by typing an extra vowel after a 'u':

Example: typing mua becomes ሟ Example: typing pue becomes  $\mathcal F$ 

Finally, we must introduce a special rule for ' (apostrophe). Some words are spelt with a ሳድስ ( $6<sup>th</sup>$ ) letter followed by a vowel, like  $c \lambda$  in  $2 \cdot 10 \cdot c \lambda$ . We use the apostrophe here to type "gebr'iel" to make sure we get "ርኤ" instead of 'ሬ'.

Example: typing mel'ak becomes መልአክ

We also use the apostrophe for Ethiopic numbers, so '1 becomes  $\bar{\mathfrak{g}}$  and so on. If a ' is needed in your document just type ' twice. This works for other punctuation as well, typing ';' once makes '፤' and a second time gives English ';'. The typing table shows how to type all Sebatbeit letters, numbers and punctuation.

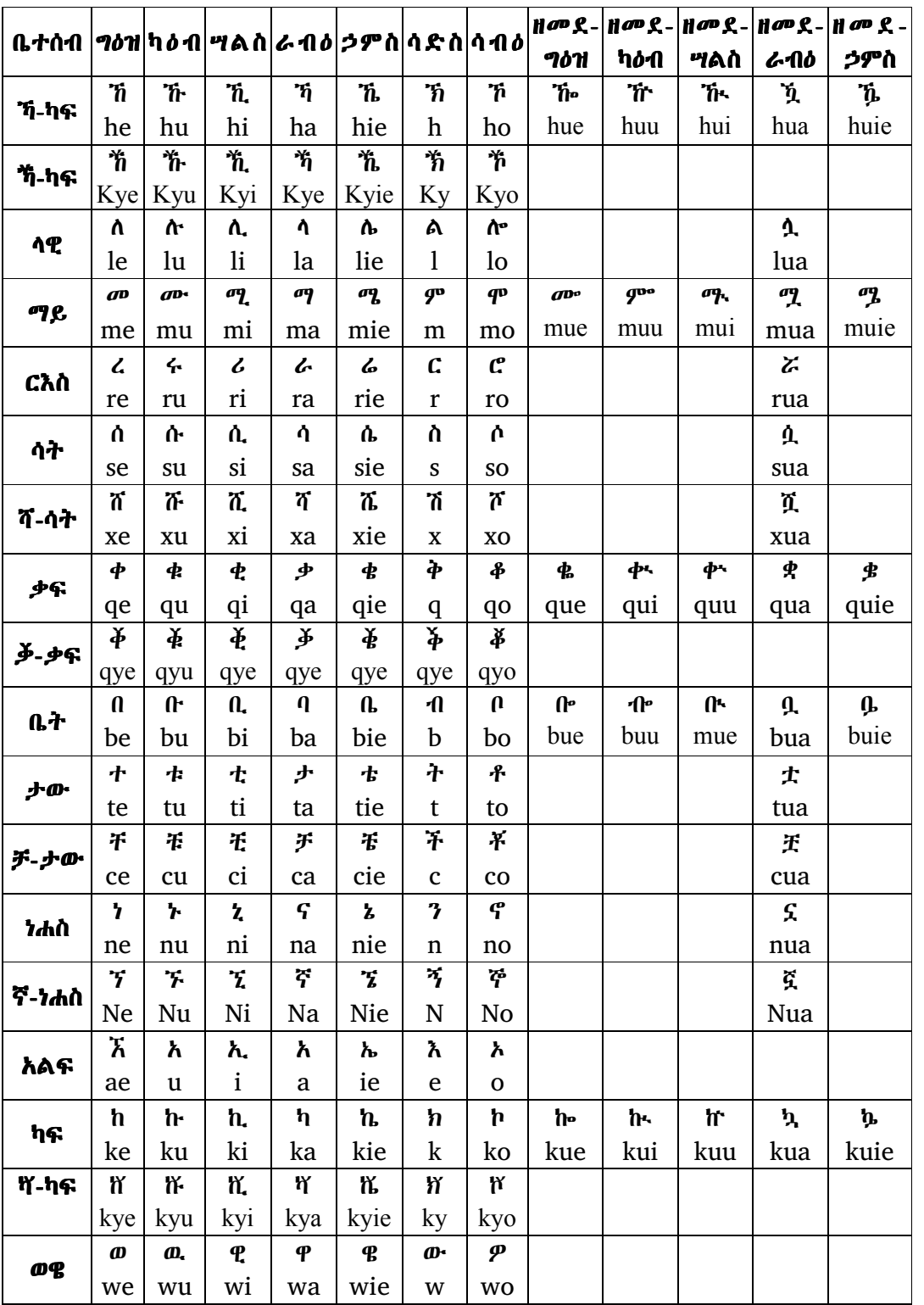

# Sebatbeit Typing Table

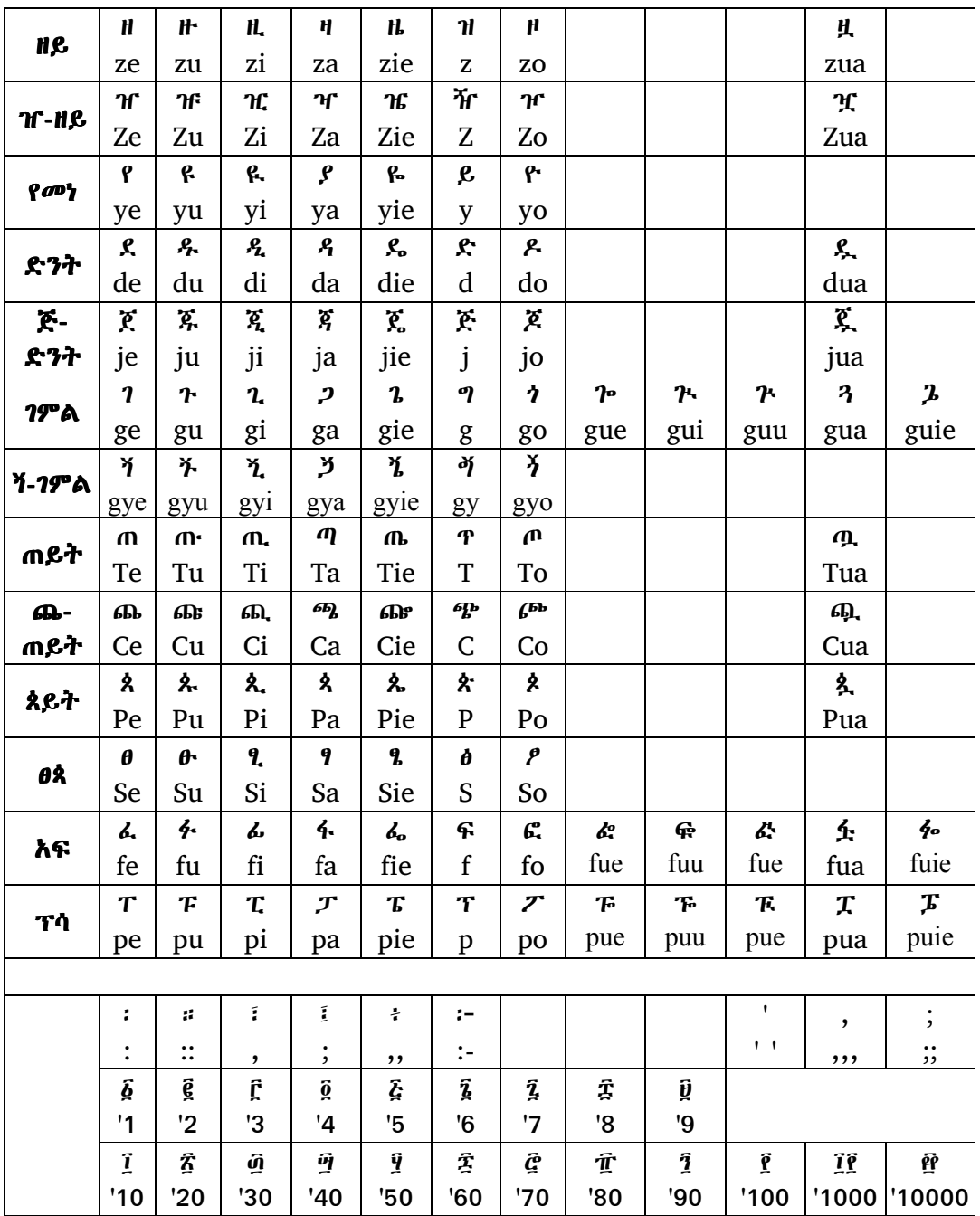

# **Typing all languages**

Since the creation of the Unicode system for Ethiopic many letters have become available on the computer. Unicode defines 461 letters for Ethiopic writing in many languages. This is too many letters for Sebatbeit so to avoid typing unexpected letters they are not allowed in the Sebatbeit keyboard. However, on the occasion that you need to type Ethiopic letters outside of Sebatbeit, you can do so with the "Unicode" Keyboard".

There are two ways to start the Unicode keyboard:

- 1. Type Ctrl + Alt + Y this should make the  $\mathbf{\&}$  icon appear in your task bar and the Unicode keyboard is ready.
- 2. Click on the  $\bullet$  icon in your task bar then select the  $\bullet$  icon and the Unicode keyboard is ready.

The typing for letters of other languages are now shown:

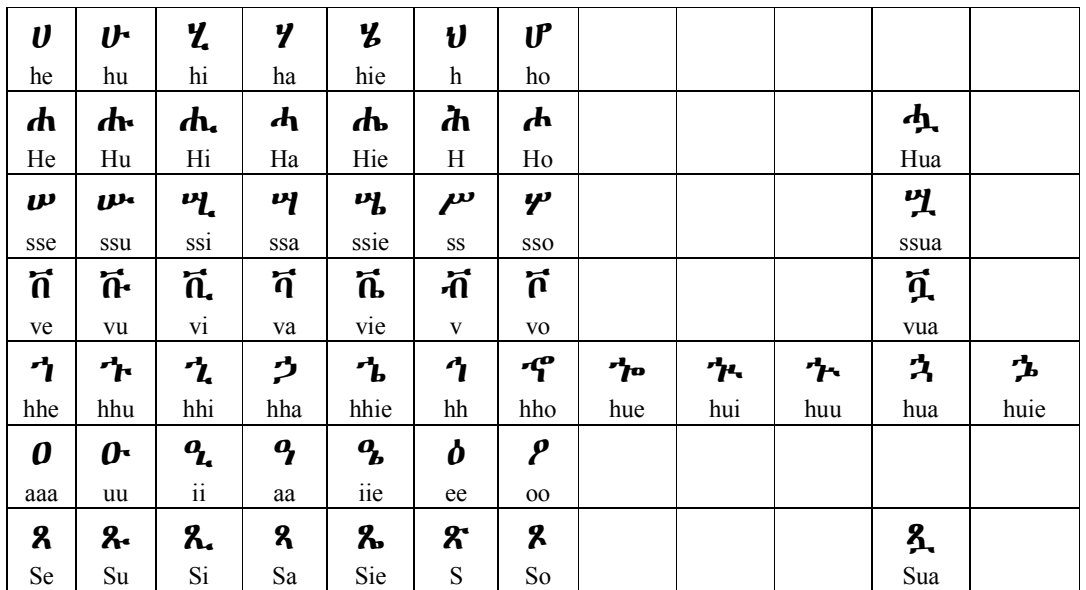

#### **Amharic**

### Awngi/Blin/Kayla/Kufal/Quara/Qimant/Xamtanga

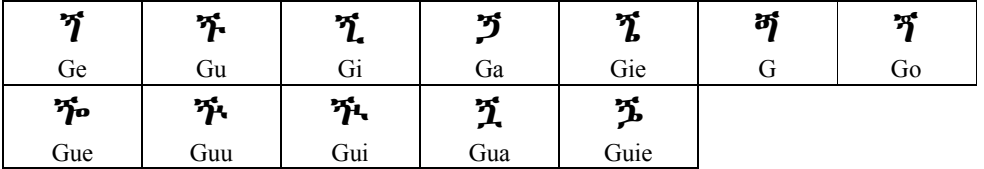

#### Bench

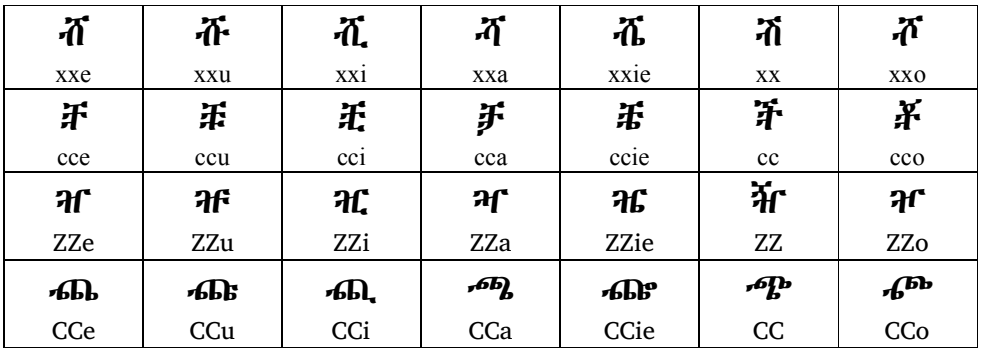

Ge'ez

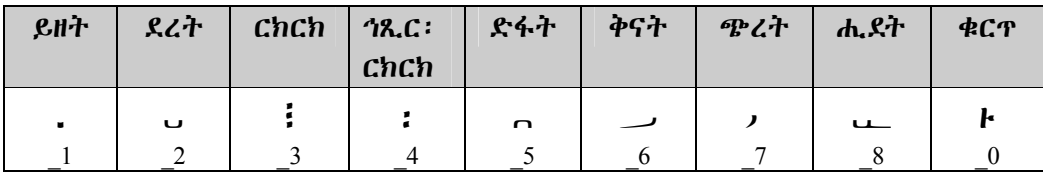

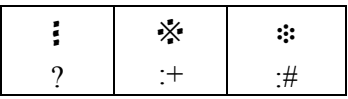

Ge'ez numbers can also be typed with the Unicode keyboard without requiring the typing of a ' before a number. This way is a little easier than typing numbers from the Sebatbeit keyboard.

### Me'en/Mursi/Suri/Dizi

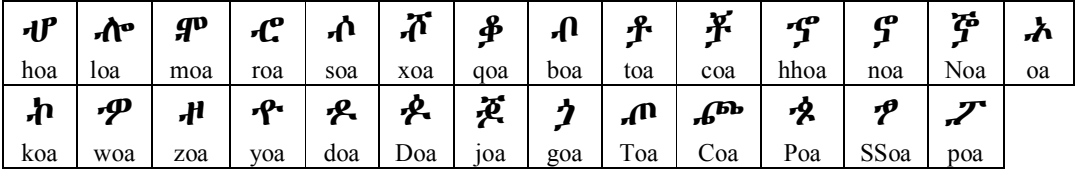

## Me'en/Mursi/Suri/Dizi & Historical Oromo/Sidama

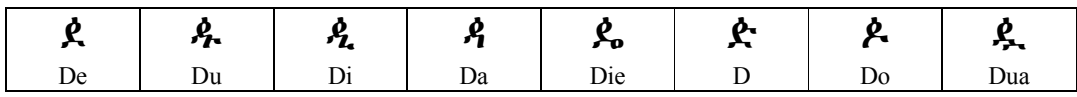

Tigrinya

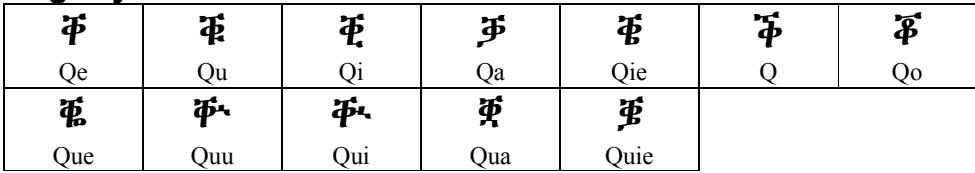

## Installing and Using the Keyboard

The SebatbeitPowerPack7.exe file contains the Tavultesoft Keyman and font installer. To begin the installation:

- 1. Double click it and follow the installation instructions.
- 2. After successful installation you will find the Tavultesoft Keyman in your "Programs" menu. To start the keyboard software click:
	- Start > All Programs
		- > Tavultesoft Keyman Desktop Light 7.1
		- > Keyman Desktop Light 7.1
- 3. Click the  $\bigcirc$  icon on the right bottom of your taskbar.
- 4. Select the  $\mathbf{\dot{n}}$  icon from the pop-up menu that appears.
- 5. Select an Ethiopic font and begin typing.